物品の入札参加者向け

# 新・電子入札システム説明会

秋田市 総務部 契約課 令和6年 1月

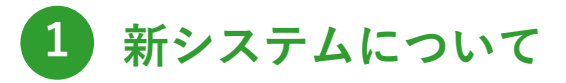

 - 1 . 新 シ ス テ ム の 特 徴 - 2 . 切 替 ス ケ ジ ュ ー ル - 3 . シ ス テ ム 利 用 の 流 れ

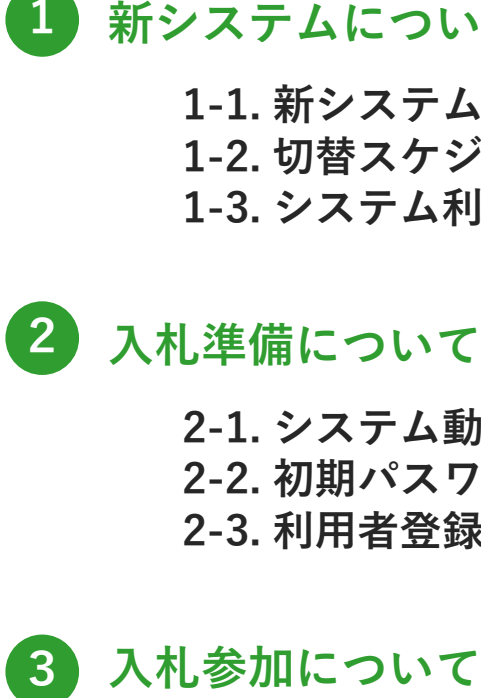

 - 1 . シ ス テ ム 動 作 要 件 2-2. 初期パスワード変更 - 3 . 利 用 者 登 録

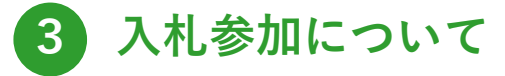

- 1 . 案 件 閲 覧

- 2 . 見 積 書 提 出
- 3 . 開 札 結 果 確 認
- 3-4. 入札結果(一般公開)確認

目 次

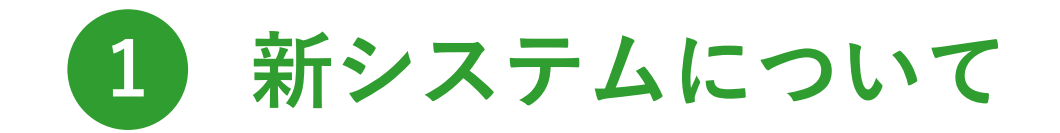

### 電子入札の新しいシステムをご紹介します。

## 1-1. 新システムの特徴 (1/3)

#### 新システムでは、画面の見た目が変わり、大きく2つのシステムに分かれます。 公告情報や開札結果が閲覧できる「入札情報サービス」と入札手続き操作を行う「電子入札システム」です。

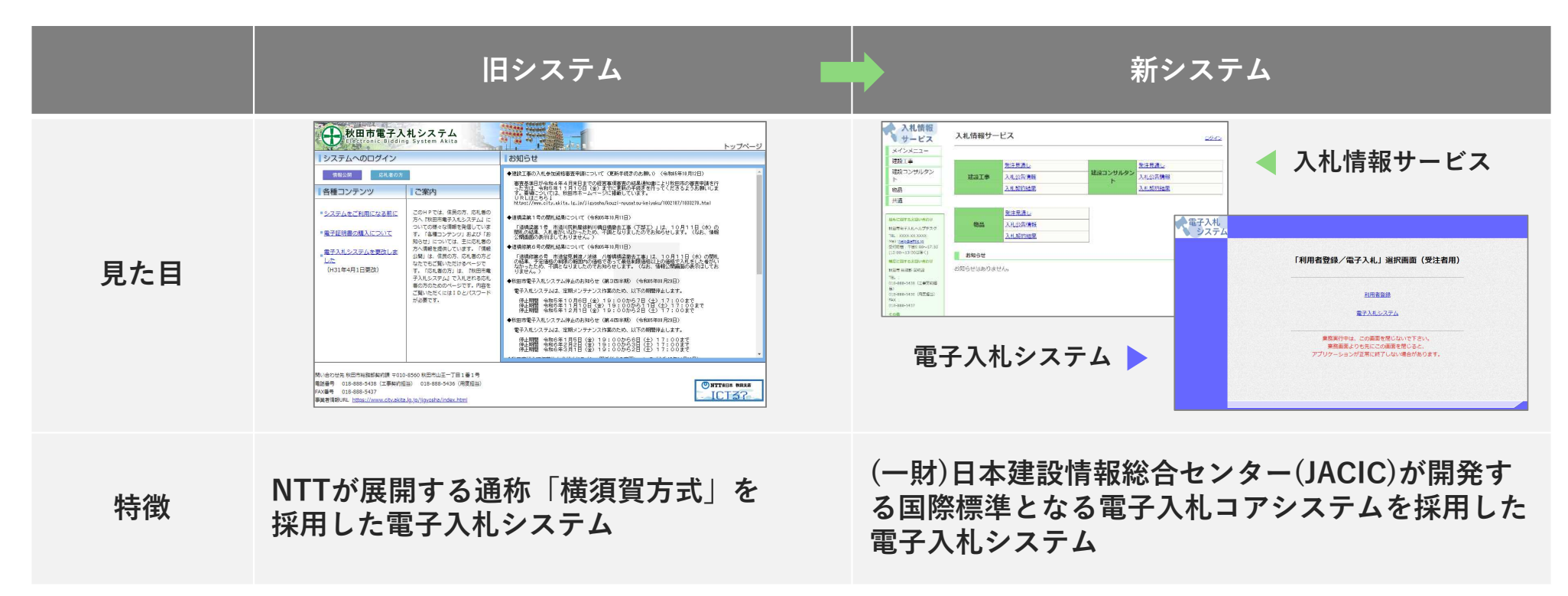

## 1-1. 新システムの特徴 (2/3)

旧システムで使用していたユーザIDは、新システムでは業者番号という要素に置き換わり、 新しいユーザIDとパスワードを使用してログインいただきます。

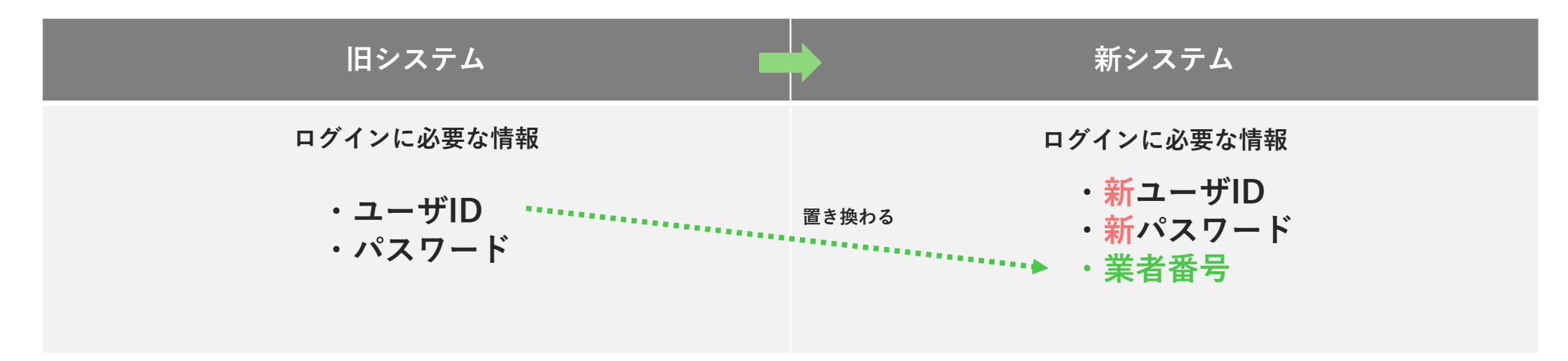

セキュリティ向上のため、ログイン情報の見直しを行いました。

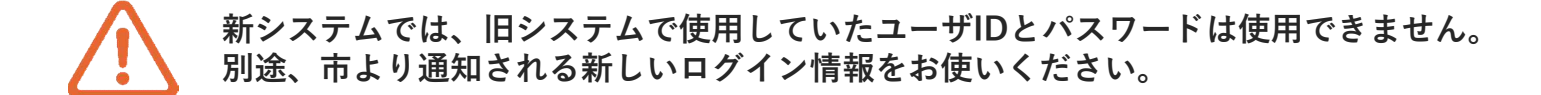

1-1. 新システムの特徴 (3/3)

新システムで対応する主な入札方式と機能です。

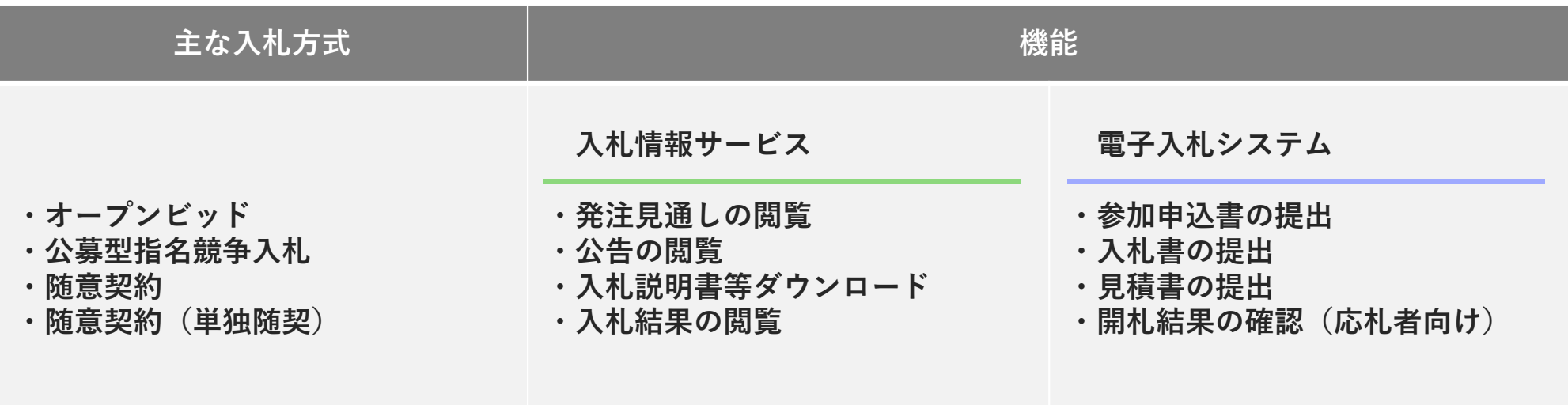

※新システムは、秋田市独自のシステムであり、「秋田県電子入札システム」、「秋田県物品調達システム」とは別システムです。

1-2. 切替スケジュール

令和6年4月に新システムに切り替わります。

同年2月に新システム利用に必要なログイン情報を順次お知らせしていきます。 3月からは、練習及び利用開始の準備期間として、新システムを開放します。

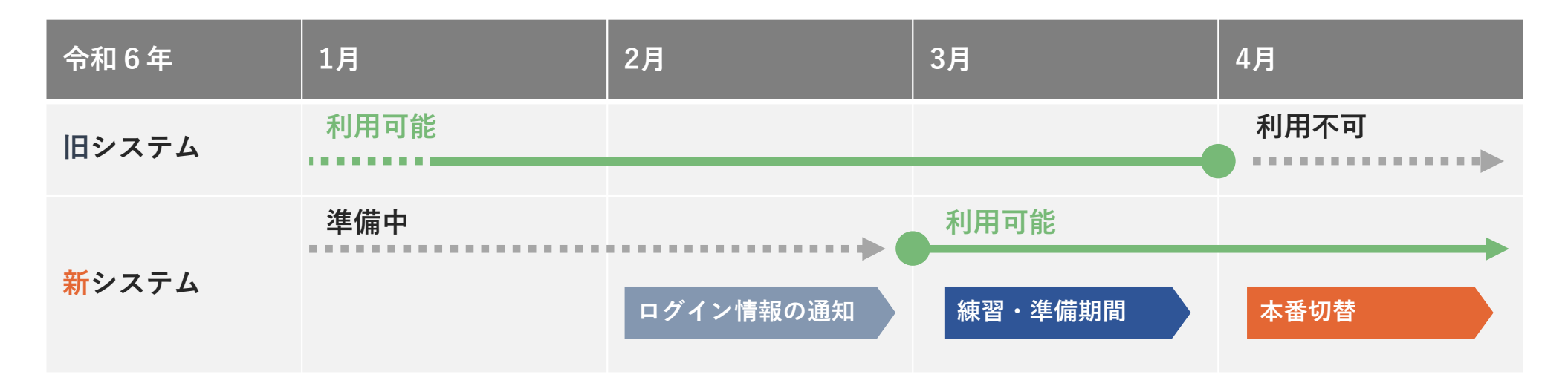

新システムへの切り替えに伴い、旧システムで不定期に実施しているテスト案件の公開を廃止します。 令和6年3月に公開するテスト案件で必要に応じて練習してください。

## 1-3. システム利用の流れ (1/2)

令和6年1月時点の秋田市の入札登録業者宛にログイン情報を旧システム登録の電子メールアドレスに送付します。 新システムのご利用には、事前設定と利用者登録が必要です。送付のログイン情報を使用して設定してください。

初期設定の流れ

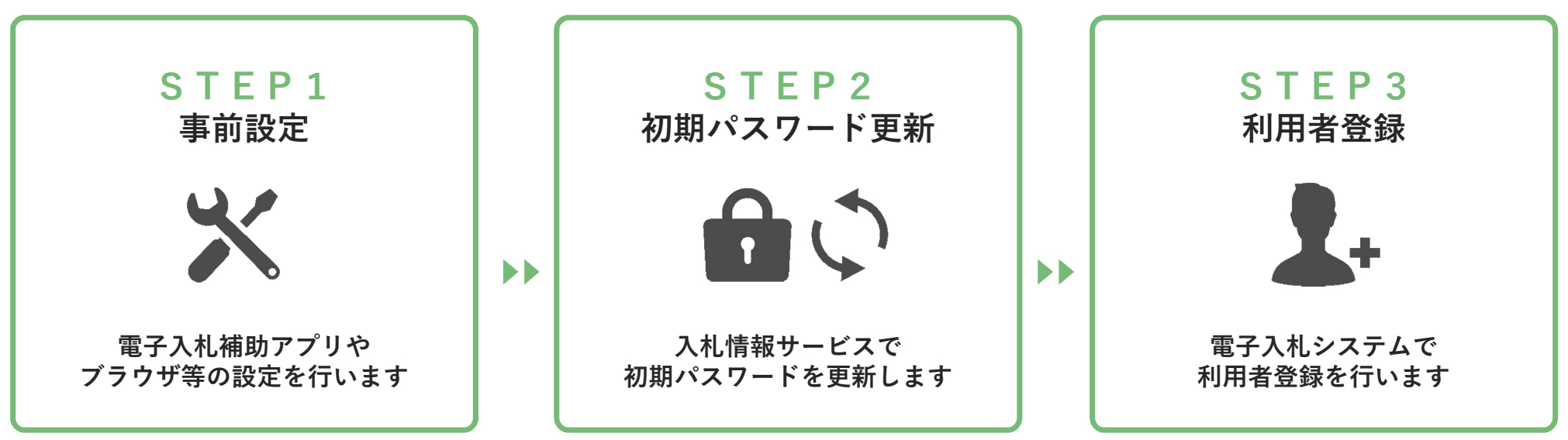

初期パスワード更新と利用者登録の手順を「2. 入札準備について」でご説明します。 事前設定については、別途市のホームページで公開するマニュアルをご覧ください。

## 1-3. システム利用の流れ(2/2)

入札参加の流れ - オープンビッド -

旧システムと比較した場合、一部操作に変更があります。 アンファンス アクリンス スタンス アクリン

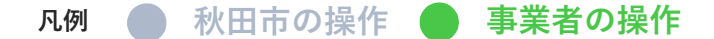

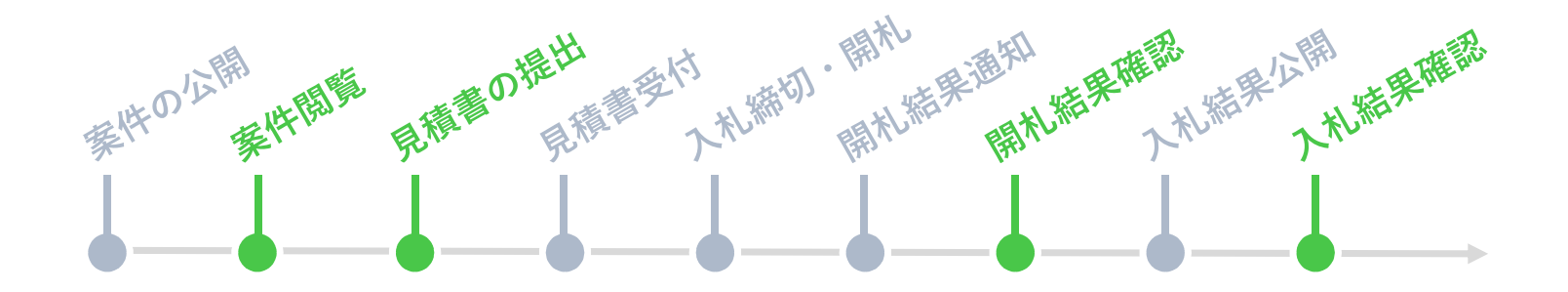

■ 具体的な操作方法は、「3. 入札参加について」でご説明します。

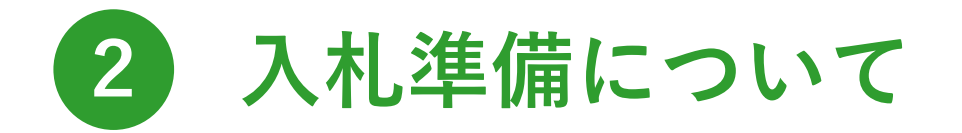

新しいシステムを使用するための準備内容をご説明します。

## 2-1. システム動作要件

#### 動作要件

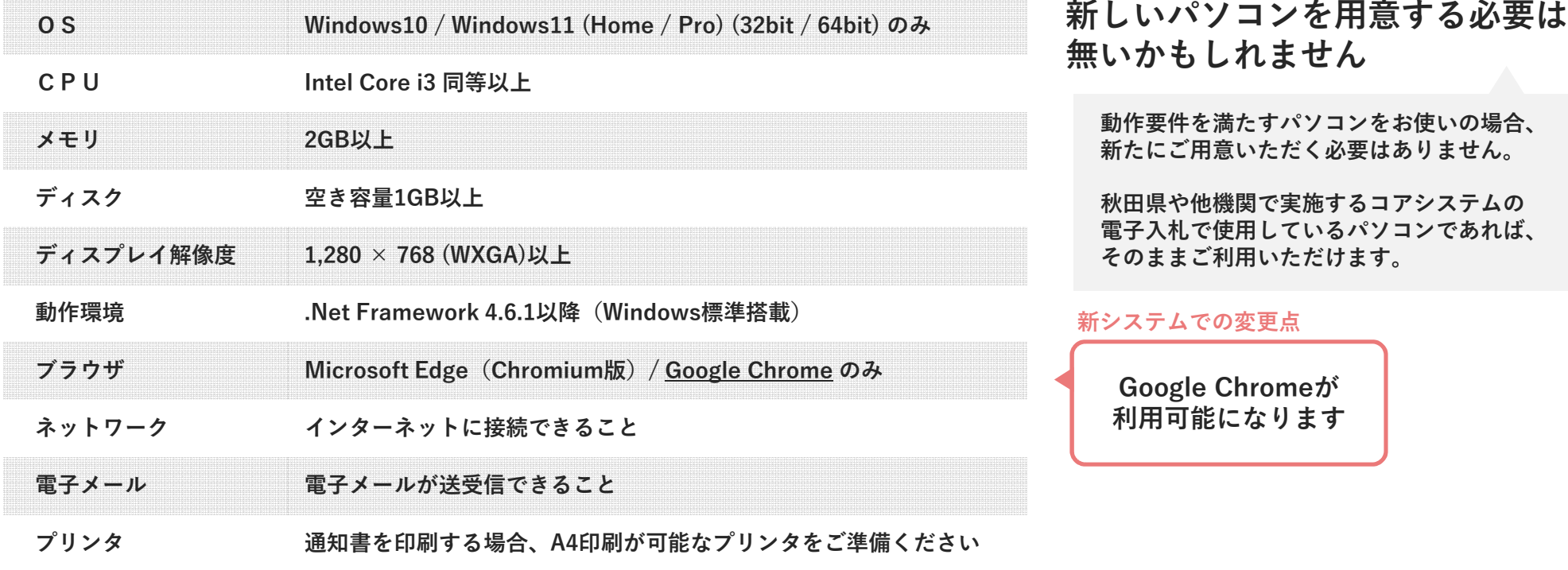

2-2. 初期パスワード変更(1/2) ※作フロー 1.ログイン ━ 2.パスワード変更

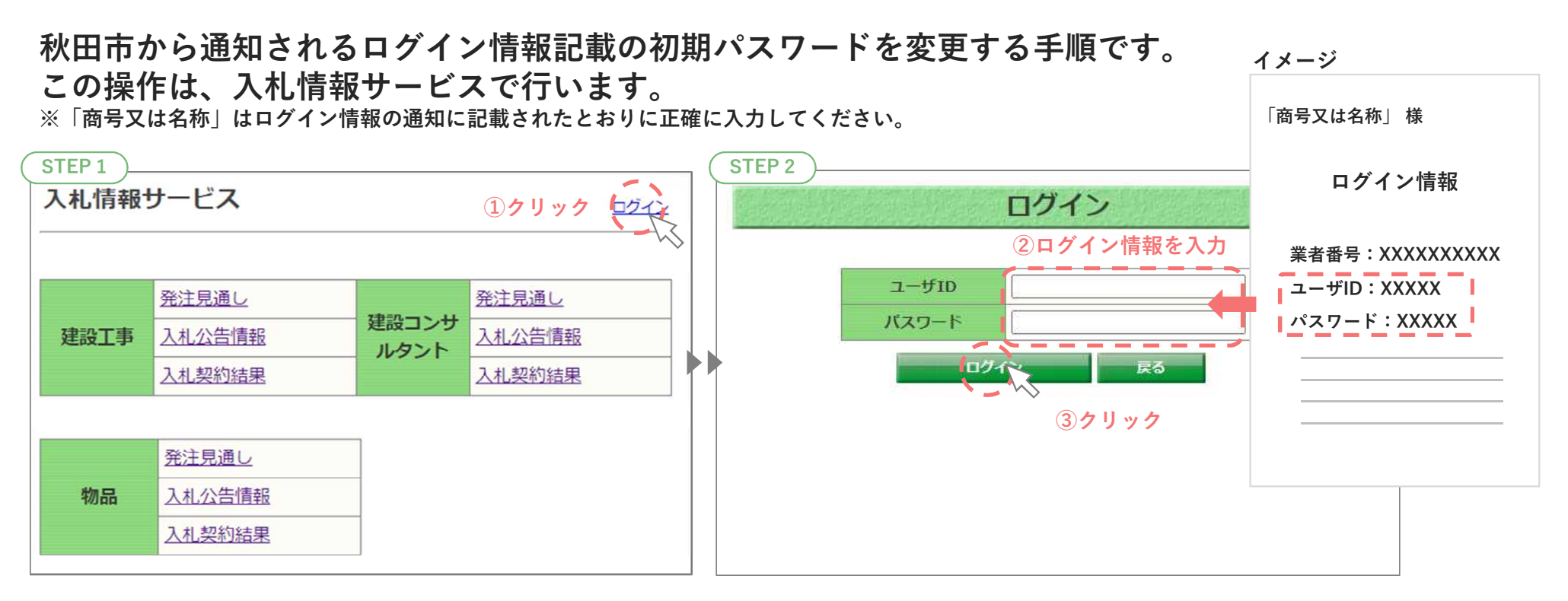

※開発中のため、実際に表示される画面と異なる可能性があります。

2-2. 初期パスワード変更 (2/2) 操作フロー 1. ログイン →→ 2. パスワード変更

ログインを試みるとパスワード変更を促すメッセージが表示されます。 パスワード変更をクリックし、パスワード再設定画面で各項目を入力して、パスワードを更新します。

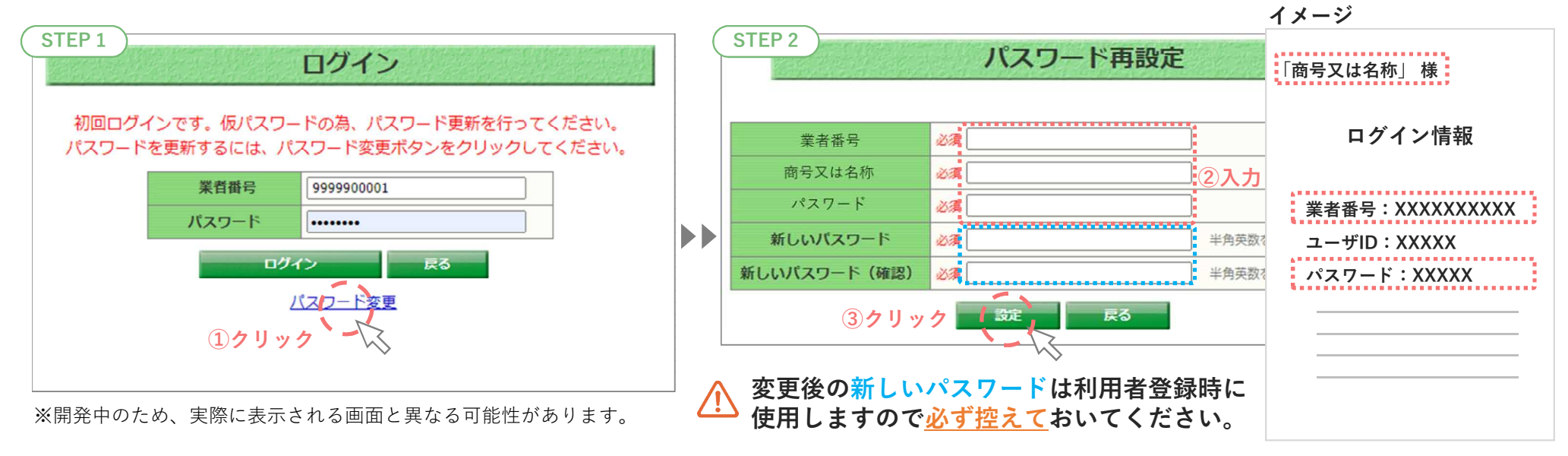

#### 新しいパスワードのメモ欄

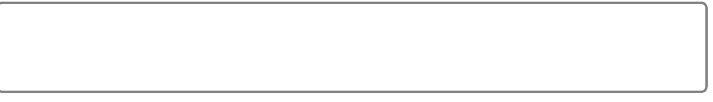

2) 入札準備について 2-3. 利用者登録(1/3) 操作フロー(1.メニュー表示)━━━ 2. 認証 ━━━ 3. 利用者登録

秋田市から通知されるログイン情報をもとに電子入札システムの利用者登録を行う手順です。 この操作は、電子入札システムで行います。

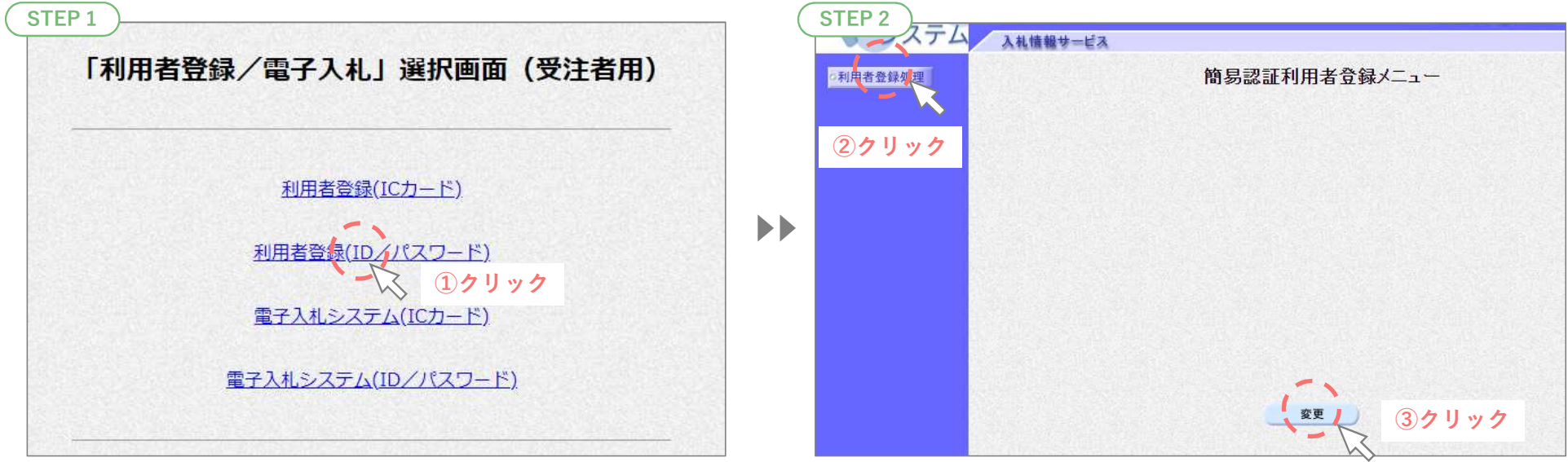

※開発中のため、実際に表示される画面と異なる可能性があります。

物品役務調達では、 ICカード用メニューの使用予定はありません。

2-3. 利用者登録(2/3) 操作フロー 1.メニュー表示 ━━━ 2.認証 ━━━ 3.利用者登録

利用者情報検索画面で秋田市から通知されたログイン情報の「業者番号」と「ユーザID」と 初期パスワード変更で変更したパスワードを入力し、検索ボタンをクリックして認証します。

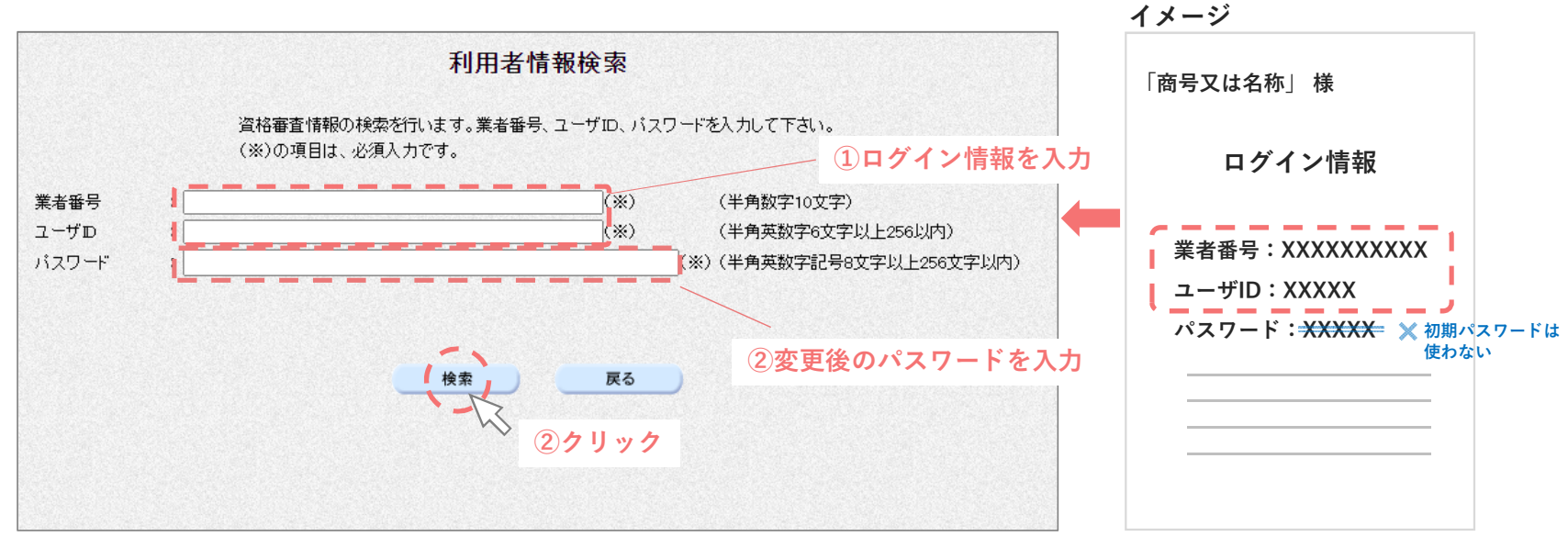

※開発中のため、実際に表示される画面と異なる可能性があります。

2-3. 利用者登録(3/3) 操作フロー 1.メニュー表示 ━━━ 2. 認証 ━━━ 3. 利用者登録

利用者変更画面から業者情報を確認し、連絡先等の情報を追加で入力を行います。 入力後は、入力内容を確認し、変更ボタンをクリックして利用者登録は完了です。 完了後、連絡先メールアドレスに入力した宛先に登録完了メールが届きます。

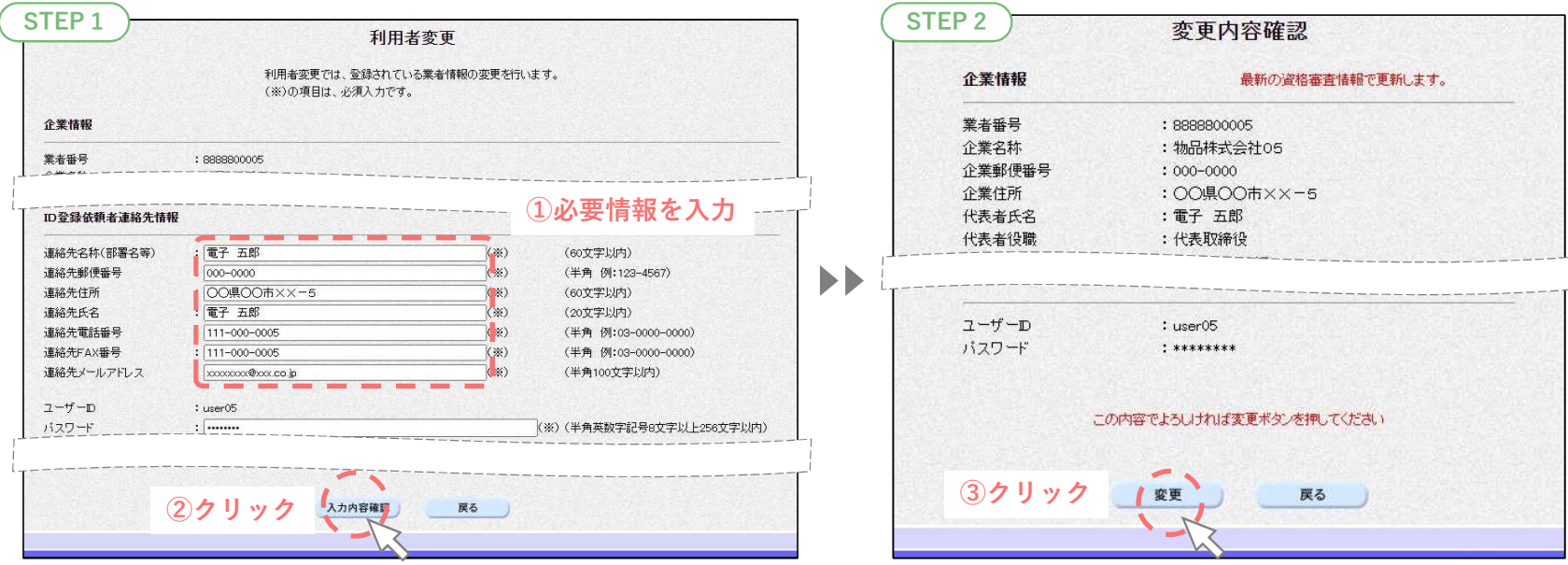

※開発中のため、実際に表示される画面と異なる可能性があります。

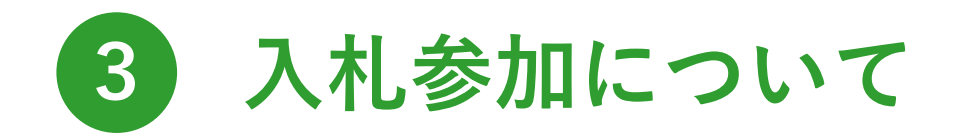

#### 新しいシステムで入札参加する操作をご説明します。

「オープンビッド」を例として操作方法をご紹介します。 その他の入札方式の操作方法は、別途、市ホームページに公開するマニュアルをご覧ください。

## 入札参加について 3 3-1. 案件閲覧(1/2) 操作フロー 1. 案件検索 2. 案件閲覧

### 案件情報の閲覧と入札説明書等の添付文書のダウンロードの手順です。 この操作は、入札情報サービスで行います。

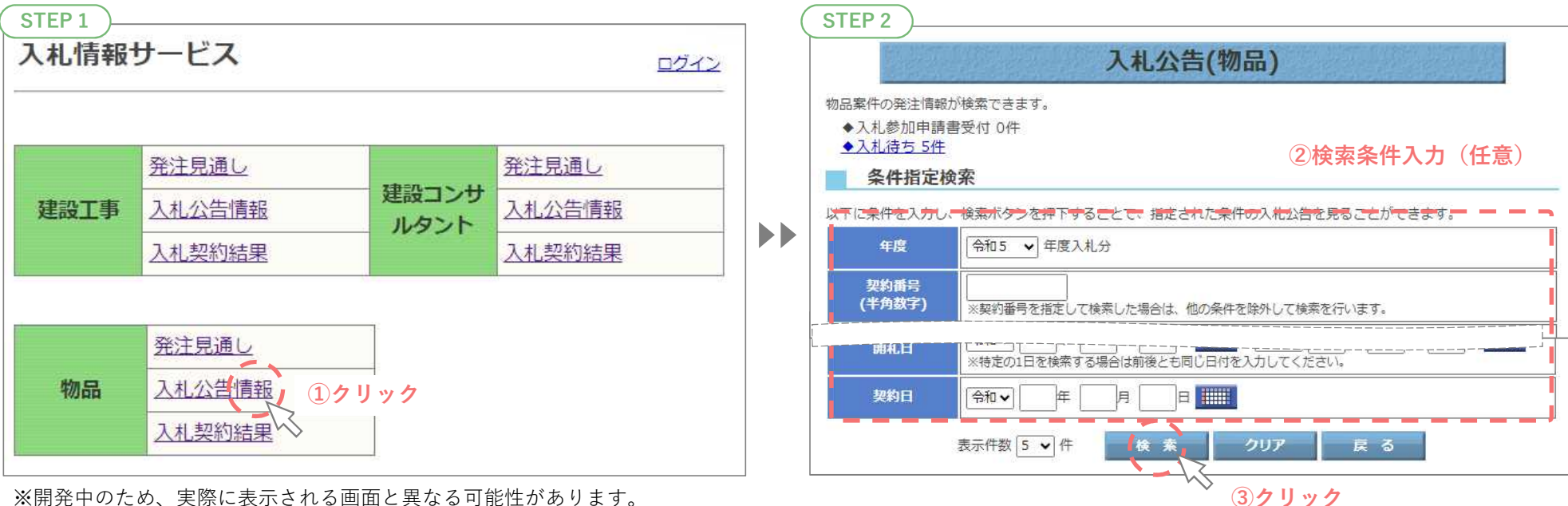

(1) 入札情報サービスのログインは不要です。

検索条件の入力は任意です。条件を指定無しでも検索が行えます。

3-1. 案件閲覧(2/2) 操作フロー 1. 案件検索 2. 案件閲覧

検索を行うと検索条件にヒットする案件が一覧表示されます。 一覧から閲覧したい案件を選択し、詳細を確認します。

また、詳細画面内で添付文書のファイル名をクリックすることでダウンロードが可能です。

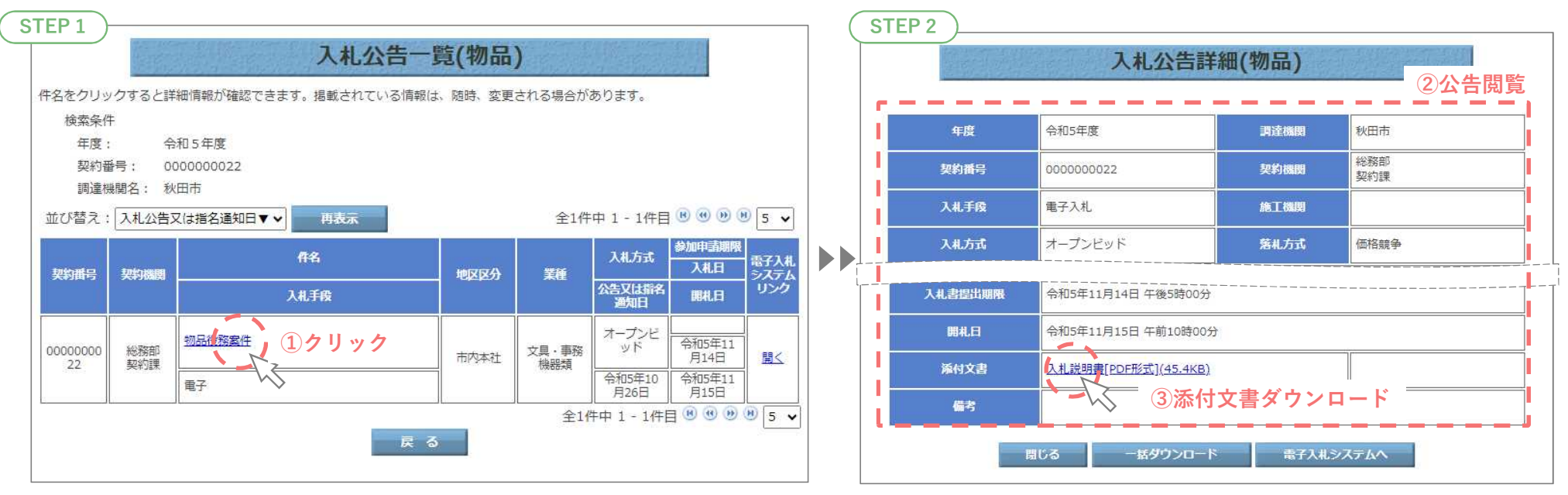

※開発中のため、実際に表示される画面と異なる可能性があります。

登録業種の案件が自動表示される機能はありません。検索条件として公告日や開札日で範囲指定して絞り込むことができます。

入札参加について 3  $\bf{3\text{-}2.\ \&\mathbb{\bar{f}}\mathbb{\bar{f}}\mathbb{\bar{f$ 

見積書の提出を行うための手順です。この操作は、電子入札システムで行います。 ログインに必要なユーザIDとパスワードをご用意ください。

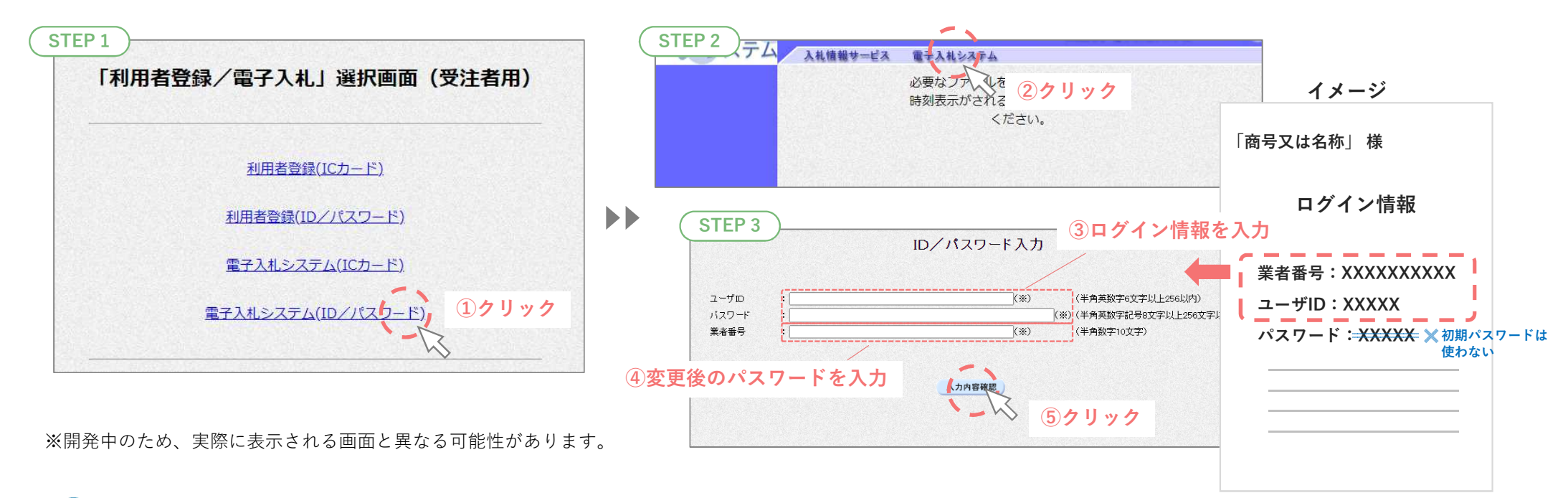

物品役務調達では、 ICカード用メニューの使用予定はありません。

3−2.見積書提出(2/3) ※作フロー 1. ログイン ━━ 2. 調達案件一覧 ━━ 3. 見積書提出

#### ログイン後、案件検索と検索結果表示を兼ねた画面を表示します。 検索後、入札書/見積書列の提出ボタンから見積書提出に進みます。

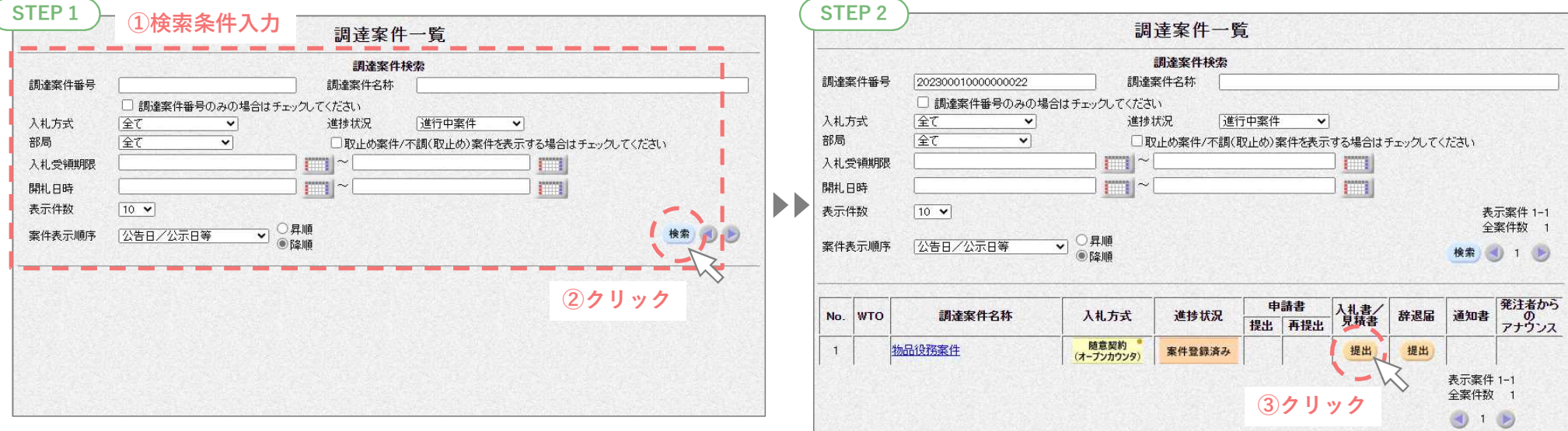

※開発中のため、実際に表示される画面と異なる可能性があります。

検索条件の入力は任意です。条件を指定無しでも検索が行えます。

年間を通して同名の案件が公告される場合があります。 入札情報サービスで確認した開札日時を検索条件にするなどして、案件間違いがないようご注意ください。

3−2.見積書提出(3/3*)* 操作フロー 1. ログイン ━━ 2. 調達案件一覧 ━━ 3. 見積書提出

### 画面では、見積金額(税抜き)を直接入力します。 提出前、内容確認画面が表示されます。再表示できませんので、印刷して保管してください。

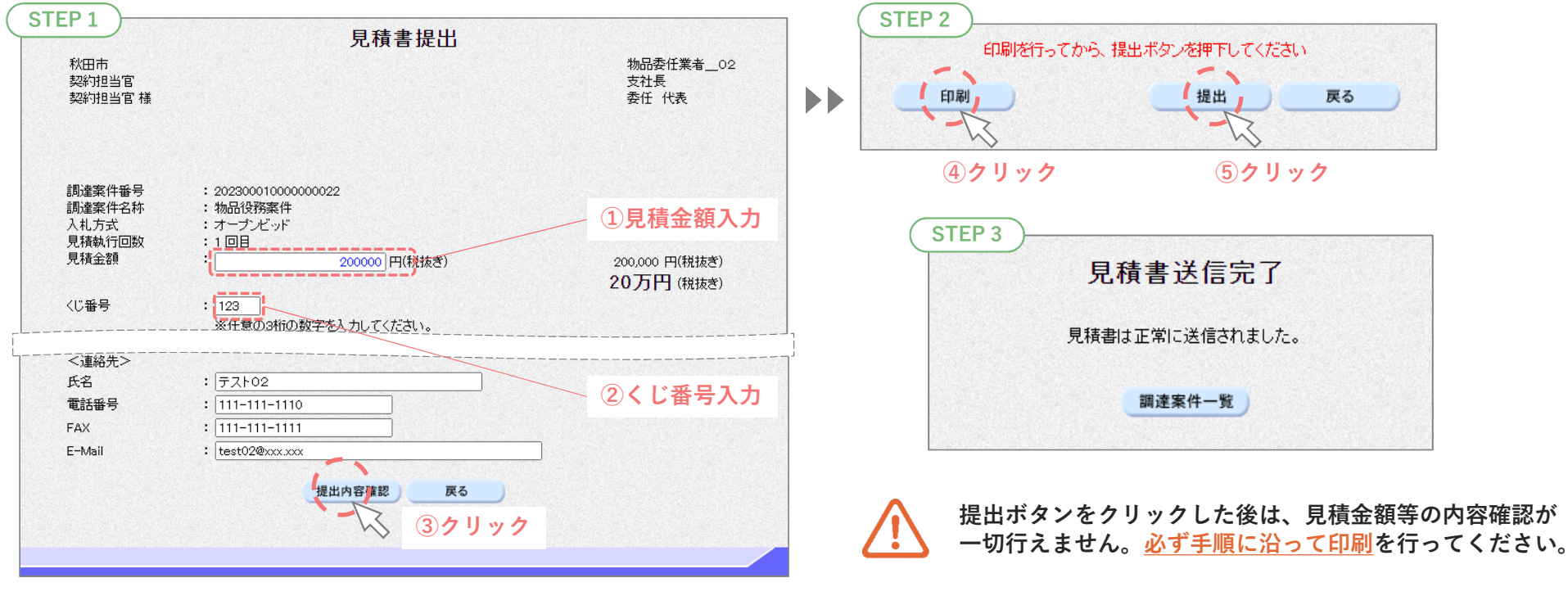

※開発中のため、実際に表示される画面と異なる可能性があります。

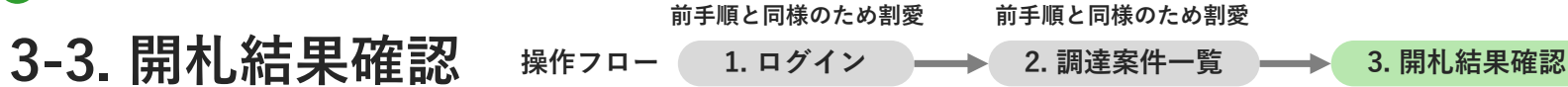

#### 見積結果を確認する手順です。同様の手順で再見積や不調も確認できます。

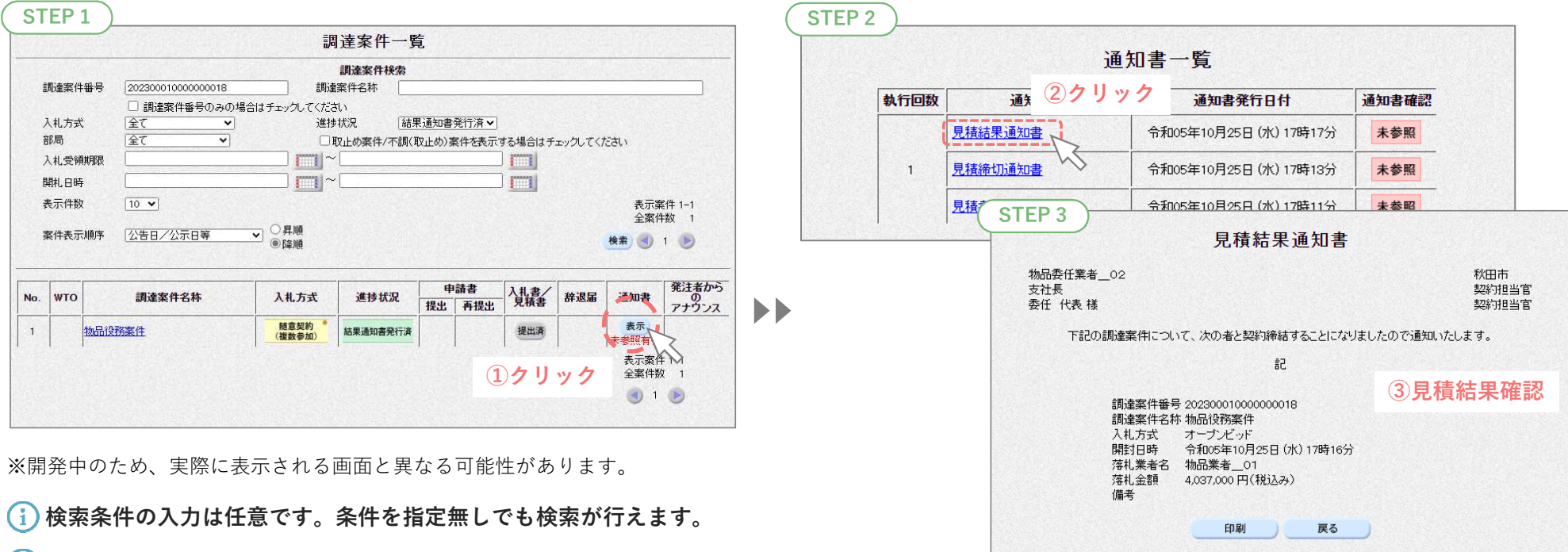

見積参加者には、見積結果通知書到着メールが届きます。

3−4.入札結果(一般公開)確認(1/2) 衆作フロー(1. 結果検索)━━━(2. 結果閲覧

一般に公開される入札結果を確認する手順です。 この操作は、入札情報サービスで行います。

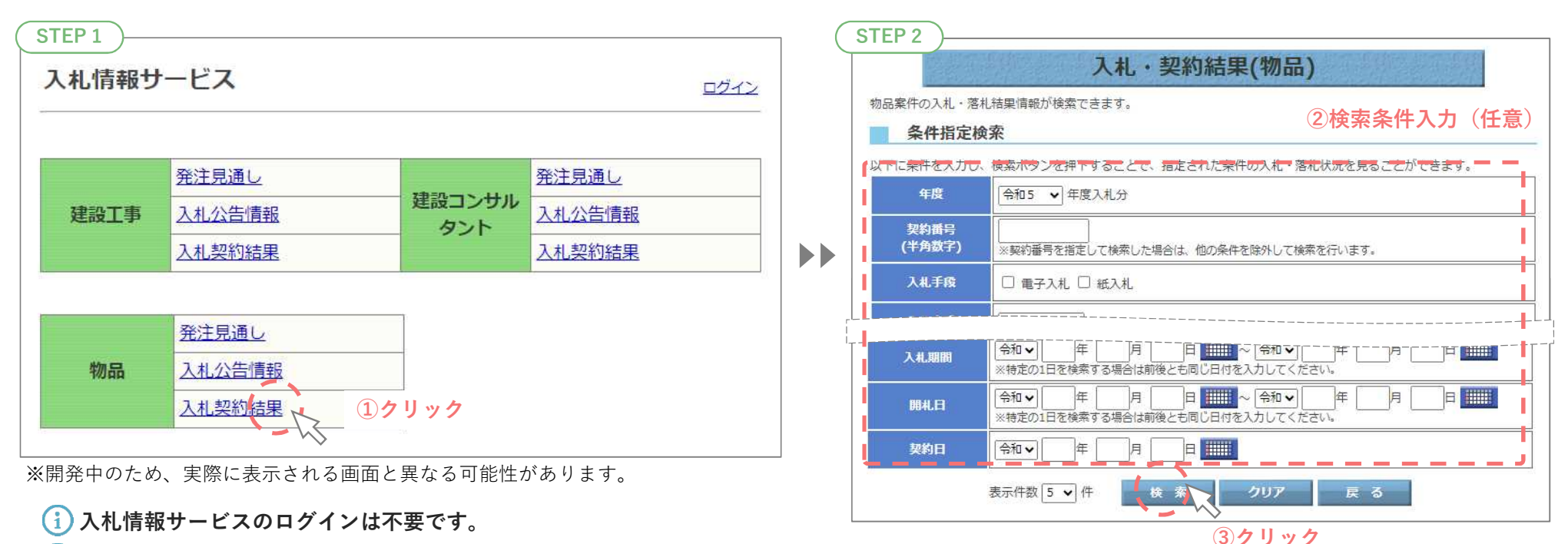

検索条件の入力は任意です。条件を指定無しでも検索が行えます。

#### 3-4. 入札結果(一般公開)確認(2/2) 操作フロー 1. 結果検索 →→ 2. 結果閲覧

#### 入札結果検索を行うと検索条件にヒットする案件が一覧表示されます。 一覧から閲覧したい案件を選択し、詳細を確認します。

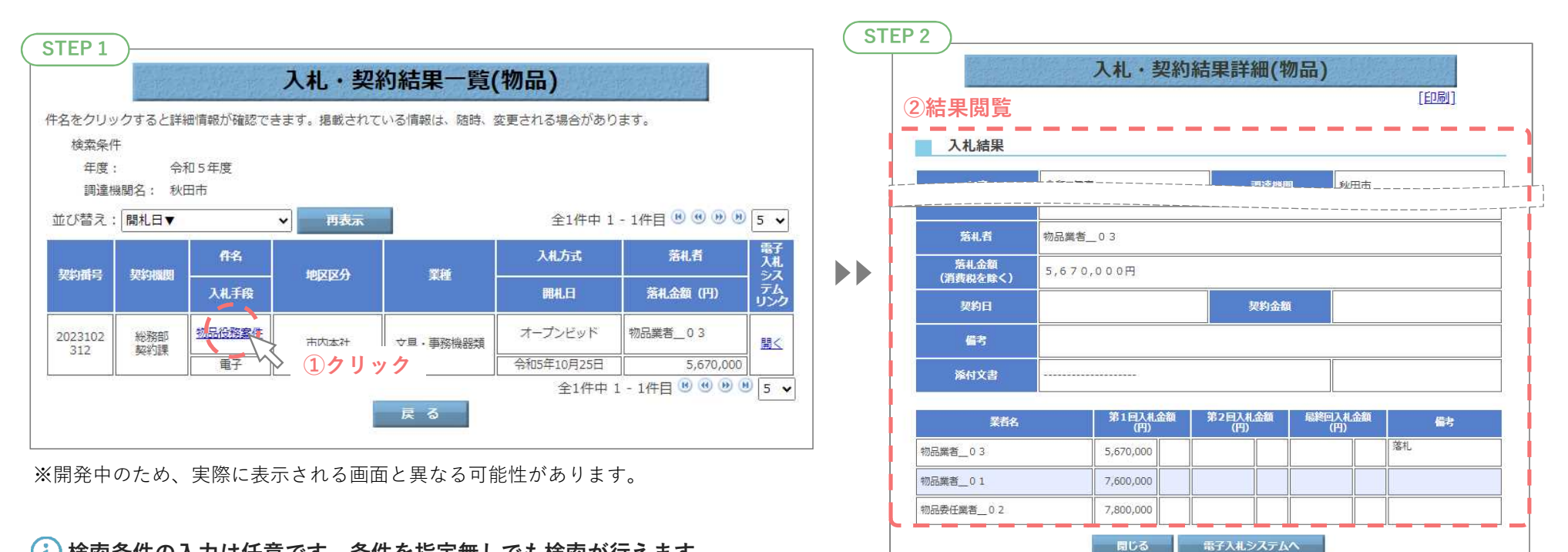

検索条件の入力は任意です。条件を指定無しでも検索が行えます。

#### 以上で、新システムの説明は終了です。

#### お問合せ

#### 秋田市総務部 契約課

制度・運用に関して TEL:018-888-5438(工事契約担当) 018-888-5436(用度担当) FAX:018-888-5437

#### 秋田市電子入札ヘルプデスク 令和6年3月より運用開始

システムの操作・設定に関して TEL: 0570-01-5677 (平日 9:00~12:00, 13:00~17:30) Mail: akita-help@efftis.jp